**Winfried Seimert** 

# INKSCAPE Praxiswissen für Einsteiger

## 3. Auflage

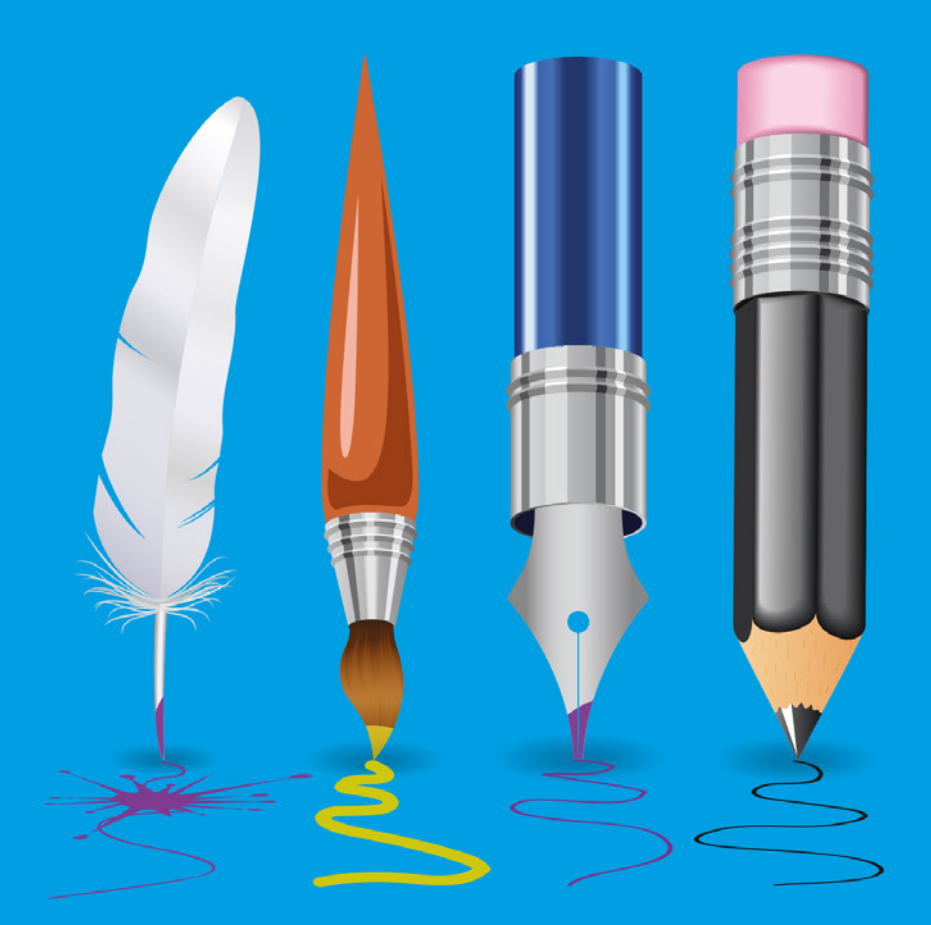

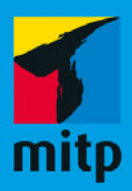

#### Hinweis des Verlages zum Urheberrecht und Digitalen **Rechtemanagement (DRM)**

Liebe Leserinnen und Leser.

dieses E-Book, einschließlich aller seiner Teile, ist urheberrechtlich geschützt. Mit dem Kauf räumen wir Ihnen das Recht ein, die Inhalte im Rahmen des geltenden Urheberrechts zu nutzen. Jede Verwertung außerhalb dieser Grenzen ist ohne unsere Zustimmung unzulässig und strafbar. Das gilt besonders für Vervielfältigungen, Übersetzungen sowie Einspeicherung und Verarbeitung in elektronischen Systemen.

Je nachdem wo Sie Ihr E-Book gekauft haben, kann dieser Shop das E-Book vor Missbrauch durch ein digitales Rechtemanagement schützen. Häufig erfolgt dies in Form eines nicht sichtbaren digitalen Wasserzeichens, das dann individuell pro Nutzer signiert ist. Angaben zu diesem DRM finden Sie auf den Seiten der jeweiligen Anbieter.

Beim Kauf des E-Books in unserem Verlagsshop ist Ihr E-Book DRM-frei.

Viele Grüße und viel Spaß beim Lesen,

Ohr mitp-Verlagsteam

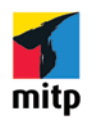

Winfried Seimert

# **Inkscape**

## **Praxiswissen für Einsteiger**

3. Auflage

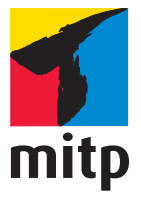

Bibliografische Information der Deutschen Nationalbibliothek

Die Deutsche Nationalbibliothek verzeichnet diese Publikation in der Deutschen Nationalbibliografie; detaillierte bibliografische Daten sind im Internet über <http://dnb.d-nb.de> abrufbar.

ISBN 978-3-7475-0686-8 3. Auflage 2023

[www.mitp.de](http://www.mitp.de) E-Mail: [mitp-verlag@sigloch.de](mailto:mitp-verlag@sigloch.de) Telefon: +49 7953 / 7189 - 079 Telefax: +49 7953 / 7189 - 082

© 2023 mitp Verlags GmbH & Co. KG, Frechen

Dieses Werk, einschließlich aller seiner Teile, ist urheberrechtlich geschützt. Jede Verwertung außerhalb der engen Grenzen des Urheberrechtsgesetzes ist ohne Zustimmung des Verlages unzulässig und strafbar. Dies gilt insbesondere für Vervielfältigungen, Übersetzungen, Mikroverfilmungen und die Einspeicherung und Verarbeitung in elektronischen Systemen. Die Wiedergabe von Gebrauchsnamen, Handelsnamen, Warenbezeichnungen usw. in diesem Werk berechtigt auch ohne besondere Kennzeichnung nicht zu der Annahme, dass solche Namen im Sinne der Warenzeichen- und Markenschutz-Gesetzgebung als frei zu betrachten wären und daher von jedermann benutzt werden dürften.

Lektorat: Katja Völpel, Nicole Winkel Sprachkorrektorat: Petra Heubach-Ermann Covergestaltung: Christian Kalkert Coverfoto: Adobe Stock/fkdkondmi Satz: Petra Kleinwegen

# **Inhaltsverzeichnis**

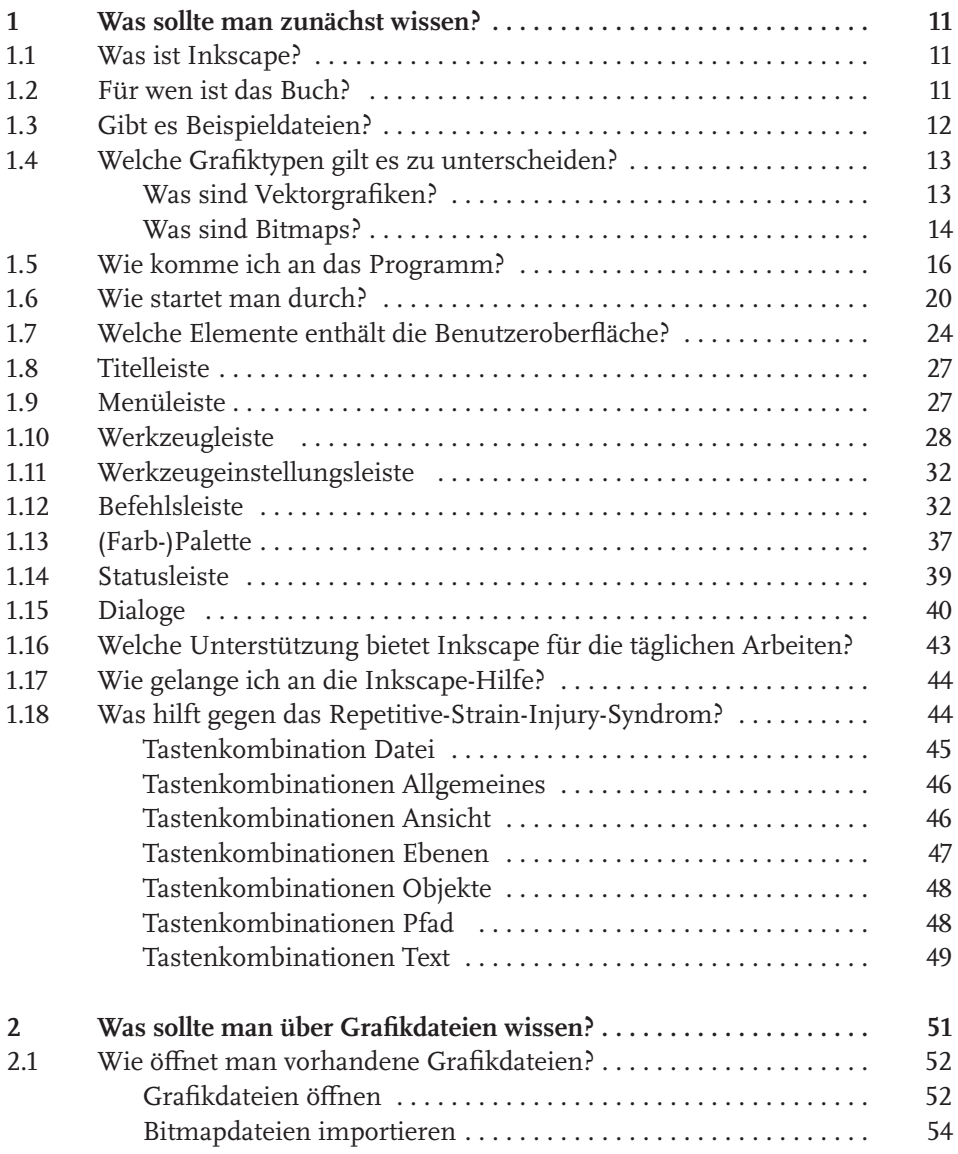

#### Inhaltsverzeichnis

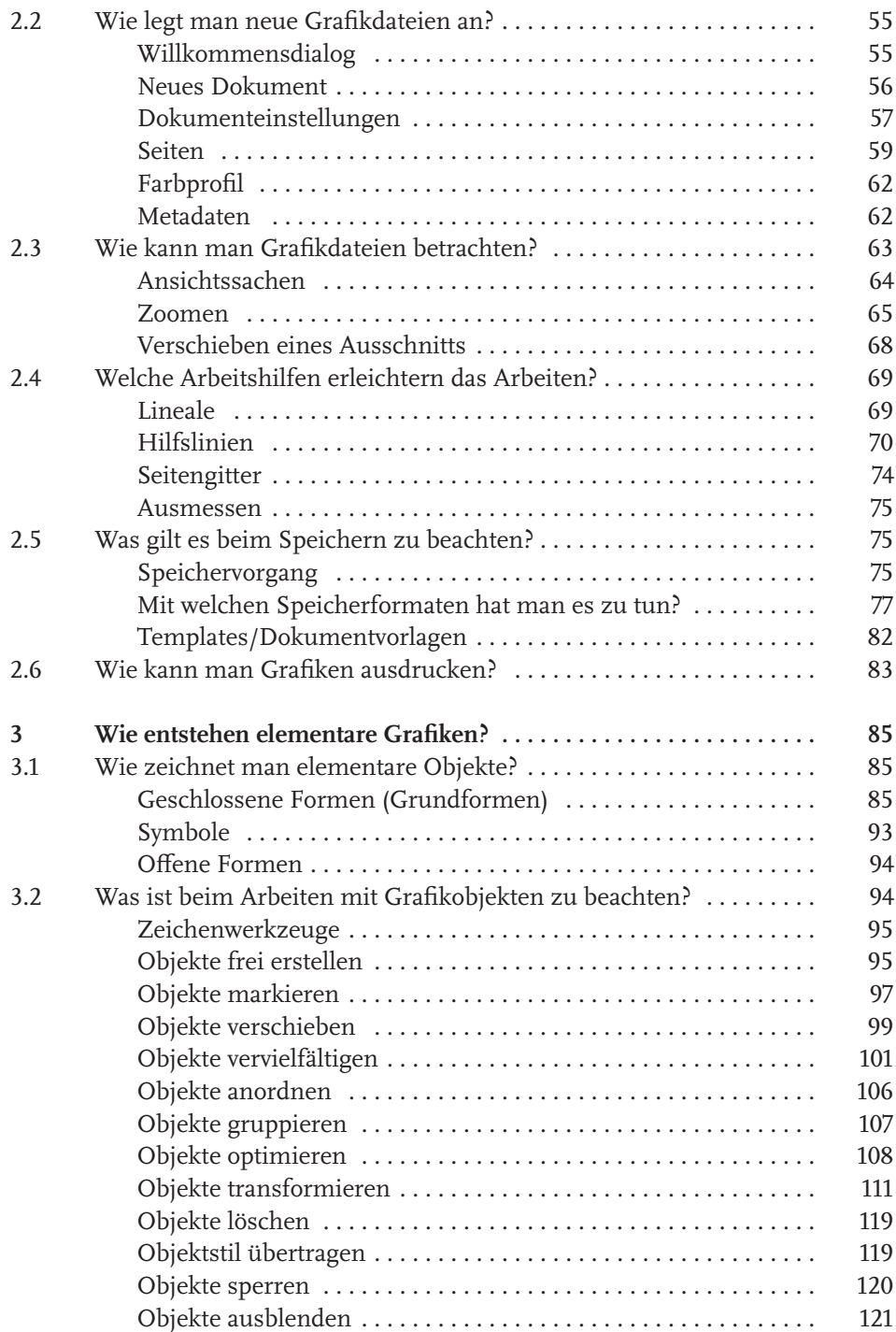

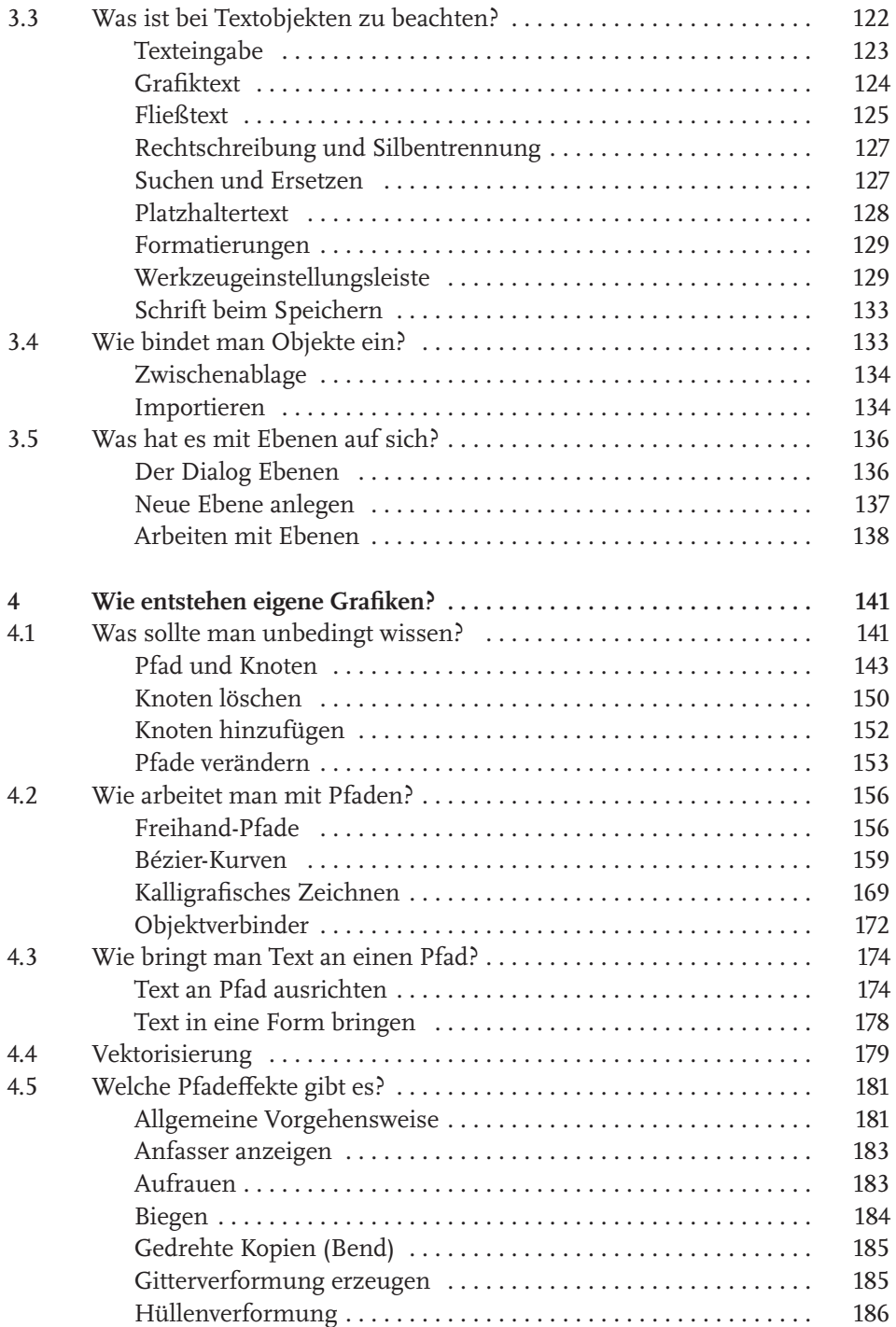

Inhaltsverzeichnis

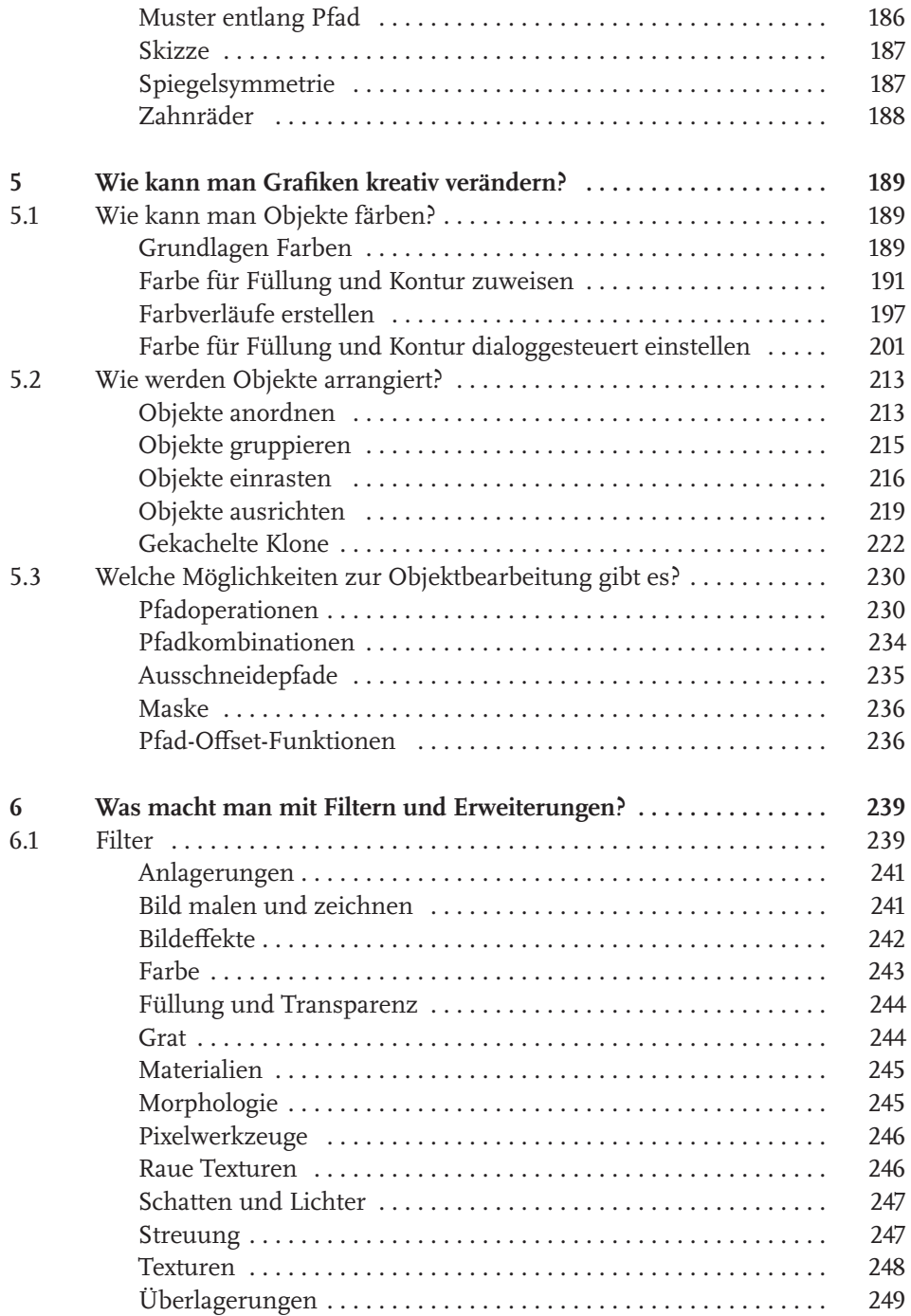

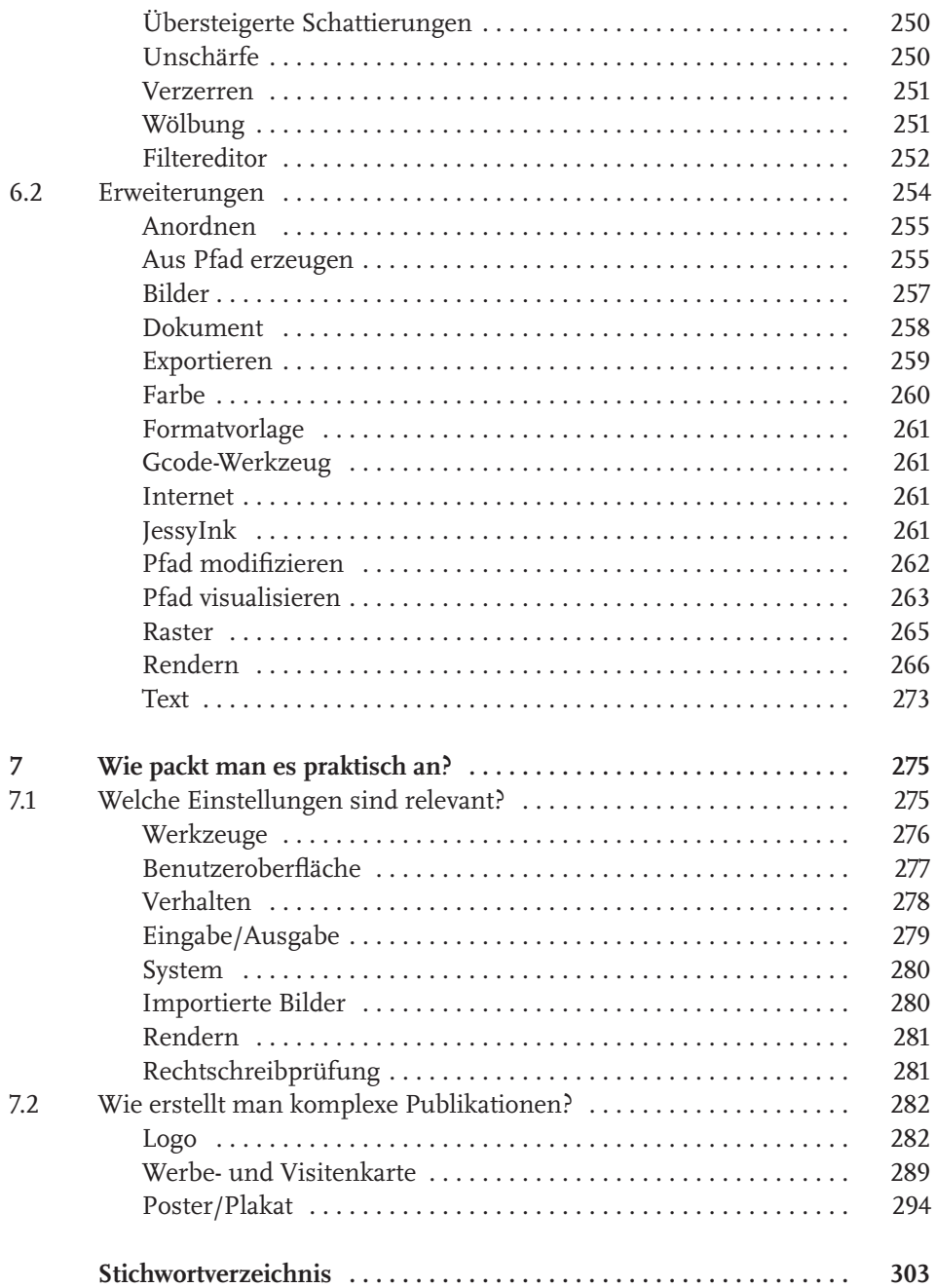

## **Was sollte man zunächst wissen?**

Sie sind auf der der Suche nach einer Alternative zu den kommerziellen Vektor-Grafikprogrammen Adobe Illustrator, Affinity Designer oder CorelDRAW?

Dann sind Sie bei Inkscape richtig. Wie Sie im Verlaufe des Buches sehen werden, hat das Programm gewiss das Zeug dazu, zum direkten Konkurrenten dieser Programme zu werden.

## **1.1 Was ist Inkscape?**

Inkscape erschien im Jahre 2003 zum ersten Mal. Seitdem hat es nahezu alle Alternativen weit hinter sich gelassen und sich zu einem viel genutzten Vektoreditor in der Open-Source-Welt gemausert. Dabei wird das Programm von einer recht großen Gemeinschaft engagierter Entwicklern fortwährend verbessert. Mit Inkscape werden der Kreativität fast keine Grenzen gesetzt und man kann nach ein bisschen Übung neben eindrucksvollen Grafiken sogar Logos, Visitenkarten, Banner oder gar Poster entwerfen. Besonders erwähnenswert ist, dass Inkscape das standardisierte SVG-Dateiformat verwendet. In die Dateien kann man EPS-, PostScript-, JPG-, PNG-, BMP- oder TIF-Bilder importieren und selbstverständlich die Dateien in gängige Formate wie PNG, JPG, TIF oder ins Portable Document Format (PDF) übergeben.

Wenn Sie schon einmal mit einem anderen vektororientierten Programm (Adobe Illustrator oder CorelDRAW) gearbeitet haben, werden Sie rasch erkennen, dass sich Inkscape am Aufbau und Design an diesen Programmen orientiert. Das geht sogar so weit, dass viele Tastenkombinationen identisch sind und man sogar die von diesen Programmen her gewöhnten Shortcuts verwenden kann.

## **1.2 Für wen ist das Buch?**

Wie Sie bestimmt bald erkennen werden, können Sie mit den umfangreichen Werkzeugen des Programms eine breite Palette an Arbeiten vornehmen und sehr viele Dinge erledigen. In diesem Buch erfahren Sie, wie Sie skalierbare Vektorgrafiken erstellen und bearbeiten können, und werden sehen, was alles möglich ist: Illustrationen für Webseiten, Grafiken für Mobiltelefone, einfache Skizzen bis zu

komplexen Kunstwerken oder Cartoons, Abbildungen für Artikel und Bücher oder Organigramme.

Die Möglichkeiten des Programms sind umfangreich und dementsprechend galt es, eine praxisbezogene Auswahl zu treffen. Vektorgrafiken sehen oft einfach aus, doch es braucht ein wenig Übung und Know-how, um Frustrationen zu vermeiden. Das Buch, das Sie gerade in Ihren Händen halten, ist nicht für passionierte Grafikprofis geschrieben, stellt keine umfassende Referenz zu Inkscape dar und kann sicher nicht alle Fragen beantworten. Die Grundfunktionen des Programms sind an sich leicht zu erlernen und gut anzuwenden. Ich habe versucht, eine Auswahl der meiner Erfahrung nach häufigsten praxisrelevanten Arbeiten und Problemen darzustellen, und auf eine umfassende Darstellung der vielen Extra-Funktionen verzichtet. Das führt natürlich dazu, dass der ein oder andere Aspekt kürzer ausfällt, als Sie sich das beim Durcharbeiten vielleicht wünschen. Die Intention war, Ihnen so viel grundlegendes, strukturelles Wissen an die Hand zu geben, dass sich viele Probleme erschließen lassen und Sie zu weiteren Schritten ermächtigt werden.

Um Ihnen die Vorteile des Programms zu demonstrieren und die Arbeitsweise der Grafikerstellung näherzubringen, ist dieses Buch zudem größtenteils wie eines meiner Seminare aufgebaut. Dabei werden die meisten praxisrelevanten Programmfunktionen – und das sind gewiss nicht wenige – erläutert. Sie können dieses Buch somit von vorne bis hinten durchlesen oder – und das wurde beim Schreiben berücksichtigt – nur kapitelweise. Dabei werden Sie zunächst mit dem Handwerkzeug, der grundlegenden Arbeitsweise und den Funktionen des Programms vertraut gemacht. Es hilft Ihnen nach meiner langjährigen Erfahrung als Trainer, Dozent und Consultant und zahlreichen Feedbacks nicht so viel, wenn Sie nur die Schritte eines Workshops nacharbeiten. Gerade wenn Sie sich ein wenig Hintergrundwissen, gemischt mit einigen Praxisanteilen, verschafft haben, werden Sie vieles besser verstehen und vor allem eigenständig eigene Wege gehen können.

## **1.3 Gibt es Beispieldateien?**

Für das Buch wurden bewusst keine Daten bereitgestellt und damit auch ein bisschen auf Bequemlichkeit verzichtet. Aus vielen Schulungen weiß ich, dass der überwiegende Teil der Teilnehmer – wie sie mir zum Schluss oft bestätigen – am meisten lernt, wenn sie etwas selbstständig anfertigen »müssen«. Eine fertige Beispieldatei, in der Sie lediglich nachschauen, wie etwas gemacht wurde, ist etwas anderes, als wenn Sie etwas von Grund auf selbst erstellen bzw. bearbeiten. Ich bin mir sicher, Sie werden sehen, wie schön das mit dem Programm geht, und sicher bald Gefallen daran finden.

Was aber, wenn Ihnen absolut nichts zu einem bestimmten Thema einfällt und Sie eine Inspiration benötigen? Nun, dann können Sie auf die Open Clip Art Library zurückgreifen. Unter der Seite *<https://openclipart.org>* finden Sie beispielsweise eine große Anzahl fertiger Cliparts, die nicht nur im freien Vektorformat vorliegen, sondern auch in der Verwendung frei sind.

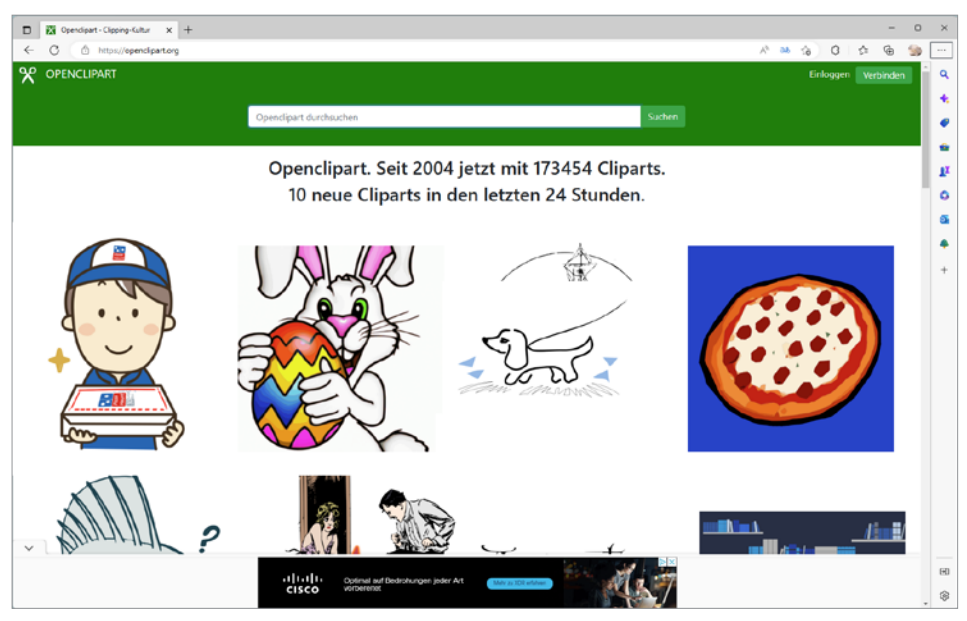

**Abb. 1.1:** Die Website der Open Clip Art Library

## **1.4 Welche Grafiktypen gilt es zu unterscheiden?**

Um Inkscape zu verstehen, sollten Sie wissen, dass das Programm in erster Linie mit Vektorgrafiken arbeitet. Diese unterscheiden sich wesentlich von den Pixelgrafiken.

## **Was sind Vektorgrafiken?**

Vektorgrafiken bestehen nicht aus einzelnen Bildpunkten, sondern aus einzelnen Objekten. Ein Bild wird durch geometrische Formen, z.B. Linien (Geraden und Kurven) beschrieben. Eine gerade Linie wird beispielsweise durch die Koordinaten eines Startpunkts und eines Endpunkts sowie dem entsprechenden Winkel bestimmt. Der Start- und der Endpunkt werden dabei in Form von X- und Y-Koordinaten gespeichert. Jedes Objekt ist ferner durch Eigenschaften definiert, etwa Füllung oder Randstärke, die beliebig eingestellt und verändert werden können. Beim Skalieren oder Verschieben dieser Objekte werden nur die Koordinaten verändert. Diese Änderungen haben jedoch keinen Einfluss auf den Objekttyp. Vektorgrafiken werden von mathematischen Formeln bestimmt, was zu einer erheblichen Reduzierung des Speicherplatzes führt. Sie können beliebig ohne Verlust der Bildschärfe verkleinert oder vergrößert werden, da sie auflösungsunabhängig sind. Da man einem Computer mithilfe von Vektoranweisungen auf eine sehr effiziente Weise mitteilen kann, was er zu tun hat, sind Vektorgrafiken im Allgemeinen wesentlich kompakter als Pixelgrafiken: Je nach Bild kann es lediglich ein Zehntel bis ein Tausendstel der Größe einer Bitmapdatei haben! Sie benötigen also bei Weitem nicht so viel Speicher- und Festplattenplatz wie bei Bitmapgrafiken. Zudem kann eine Vektorgrafik in jede Richtung gestreckt werden, ohne dass die Qualität der Bildschirmdarstellung oder der Druckausgabe geschmälert würde.

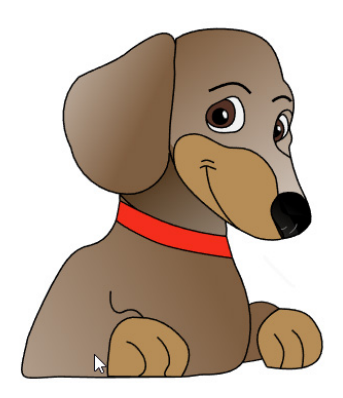

**Abb. 1.2:** Eine typische Vektorgrafik

Dieses Format eignet sich für einfache Formen und kann ohne Qualitätsverlust skaliert werden, da jedes Ausgabegerät die Abbildung anhand der Vektordaten neu berechnet. Deshalb verwendet man Vektorbilder hauptsächlich für Logos, Cliparts, Buttons, Symbole und andere Grafiken, die sich durch größere, zusammenhängende Farbbereiche auszeichnen oder sich gut in einzelne Objekte aufteilen lassen. Es sind aber – abhängig vom dargestellten Objekt – auch sehr realistisch aussehende Zeichnungen möglich, die durch geschickte Verwendung von Farbverläufen einen Eindruck dreidimensionaler Tiefe erzeugen.

Typische Formate sind die Vektorgrafiken EPS, CDR und SVG.

## **Was sind Bitmaps?**

Bitmaps sind nicht die Domäne von Inkscape. Solche Dateien bearbeitet man mit einem Bildbearbeitungsprogramm wie beispielsweise – dem ebenfalls Open-Source-Programm – GIMP.

#### **Tipp**

Möchten Sie mehr über Pixelgrafiken und deren Bearbeitung mit Designer erfahren, sollten Sie einmal einen Blick in das im selben Verlag erschienene Buch zu *GIMP* werfen.

Eine Bitmap-Grafik (auch Pixelgrafik genannt), die auch als Rasterbild bezeichnet wird, besteht aus einzelnen, fest definierten Bildpunkten. Bei diesen handelt es sich um kleine Quadrate, den sogenannten Pixeln, die auf einem Raster liegen (auch Bitmap genannt). Das heißt, dass ein Bild durch ein Raster aus Zeilen und Spalten beschrieben und auf jedem Pixel durch Helligkeits- und Farbwerte repräsentiert wird. Der Computer speichert die Position, Größe und Farbe jedes einzelnen Bildpunkts. Alle diese Punkte zusammen betrachtet vermitteln den Eindruck eines Bildes. Normalerweise sieht man diese Pixel, aus denen jedes Bild besteht, nicht. Erst, wenn man eine sehr große Darstellungsform wählt, kann man diese einzelnen Punkte erkennen. Jeder dieser Bildpunkte (Pixel) besitzt eine Farbinformation. Beim »Malen« werden den einzelnen Punkten Farben zugeordnet. Eine Linie ist demnach die Aneinanderreihung von mehreren Bildpunkten. Je kleiner diese Bildpunkte sind und je enger sie beieinanderliegen, desto höher ist die Qualität des Bildes. Vergrößern Sie z.B. nachträglich das Bild, werden Sie feststellen, dass alle Pixel gleichmäßig skaliert werden. Dies führt zu einem Qualitätsverlust des gesamten Bildes, den Sie sehr schön an dem sogenannten Treppcheneffekt erkennen. Eine Verkleinerung, eine sogenannte Komprimierung, ist dagegen immer mit einem unwiederbringlichen Informationsverlust verbunden.

Einer der wesentlichen Nachteile der Pixelgrafiken ist zudem, dass jedes Pixel Speicherplatz benötigt, der sich rasch summieren kann. Eine Bitmapgrafik, insbesondere in Farbe, belegt somit viel mehr Speicher- (RAM) und Festplattenplatz als eine vergleichbare Vektorgrafik, und dies kann die Anzeige und das Drucken des Bildes und Ihrer gesamten Publikation verlangsamen.

Bekannte Formate sind: PNG, JPG, BMP und TIFF.

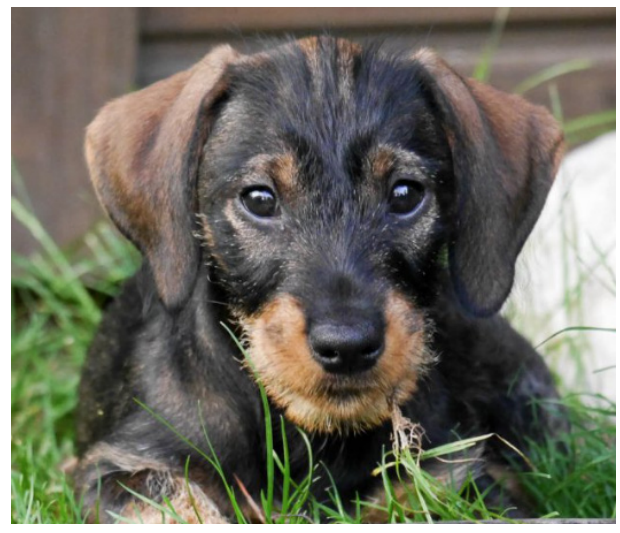

**Abb. 1.3:** Eine Pixelgrafik, gemeinhin als Foto bezeichnet

Man verwendet Rasterbilder für Bilder mit vielen verschiedenfarbigen unregelmäßigen Inhalten, also vorrangig für Fotos. Wenn man diese im Vektorformat abspeichern wollte, würde die Darstellung auf dem Bildschirm sehr lange dauern. Je nachdem, wie stark man das Bild deswegen vereinfachen möchte, enthielte es auch weniger verschiedene Farben und hätte eine viel geringere Qualität.

Der Unterschied zwischen Raster- und Vektorgrafik wird insbesondere beim Vergrößern eines Bildes deutlich.

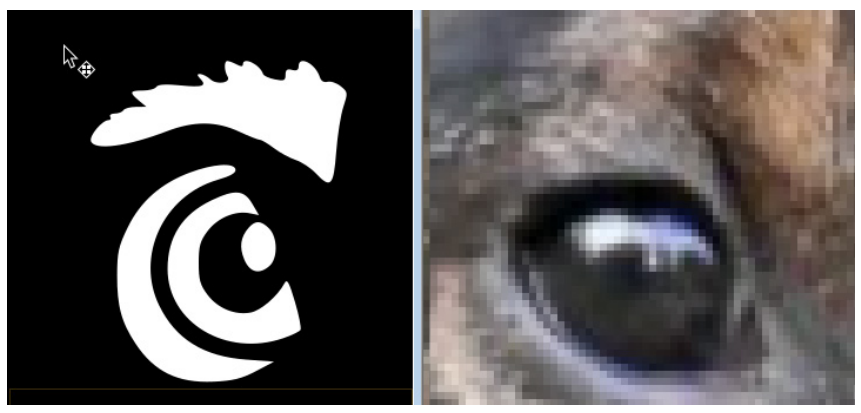

**Abb. 1.4:** Links eine Vektorgrafik, rechts eine Pixelgrafik (beide stark vergrößert)

Während man bei einer Pixelgrafik beim Vergrößern immer mehr die einzelnen Pixel erkennt und die Grafik damit aufrastert, werden die Linien – da sie berechnet werden – immer schön sauber dargestellt.

#### **Hinweis**

Vektorgrafiken werden für das jeweilige Ausgabegerät mit der zum Ausgabegerät passenden Auflösung in eine Bitmap konvertiert. Dabei gilt es, auf die Auflösung zu achten: Bei einem Monitor sind das 96 dpi und bei einem Drucker bis zu 600 dpi.

## **1.5 Wie komme ich an das Programm?**

Sicherlich reizvoll ist, dass das Programm kostenfrei aus dem Internet herunterladen werden kann. Dazu müssen Sie lediglich die offizielle Adresse *[https://inkscape.](https://inkscape.org/de/)* [org/de/](https://inkscape.org/de/) aufrufen und dort auf den Link JETZT HERUNTERLADEN klicken.

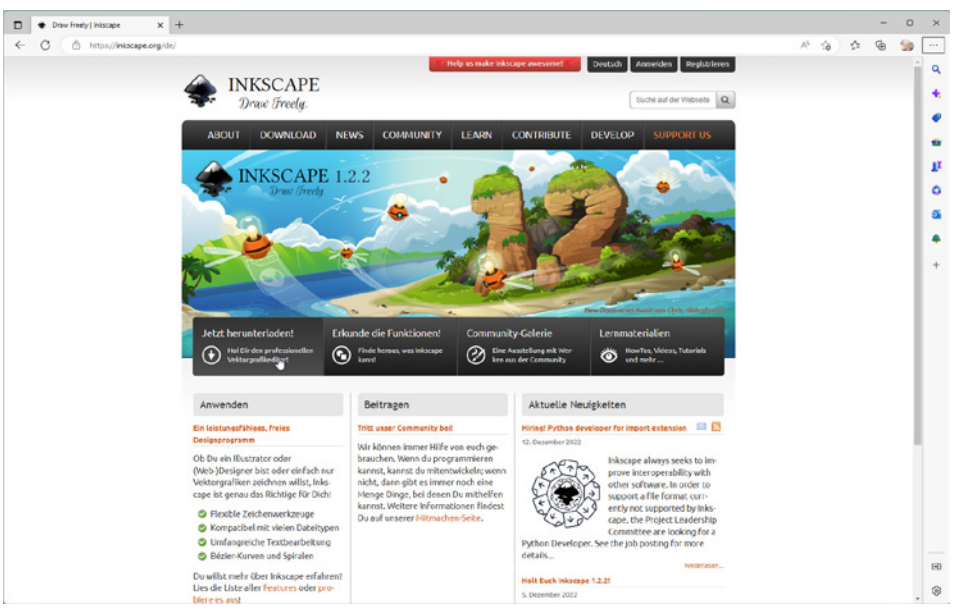

**Abb. 1.5:** Die offizielle Internetseite von Inkscape

Wie Sie dieser Internetseite entnehmen können, spielt das Betriebssystem keine entscheidende Rolle. Deshalb erhalten Sie eine Seite mit allen relevanten Betriebssystemen und wählen in der folgenden Ansicht die entsprechende Version Ihres favorisierten Betriebssystems. Im Regelfall wurde bereits das verwendete System erkannt und es wird Ihnen gleich der richtige Download angeboten.

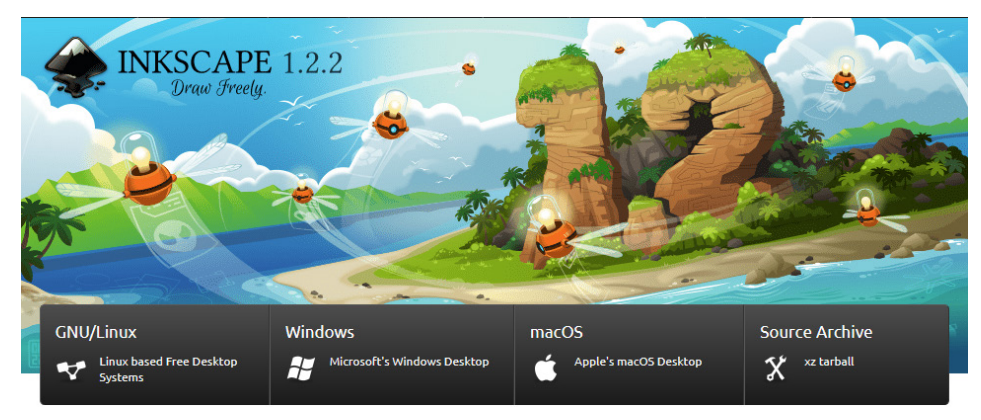

**Abb. 1.6:** Wählen Sie Ihr Betriebssystem aus.

#### **Hinweis**

Das Herunterladen und das Installieren der Linux- oder Mac-Version gestalten sich im Prinzip ähnlich wie das der im Folgenden aufgezeigten Windows-Variante.

Mit einem Klick auf die entsprechende Schaltfläche beginnt der Vorgang. Wenn er abgeschlossen ist, müssen Sie dann lediglich noch auf den Link Datei öffnen klicken, um den Installationsvorgang zu starten.

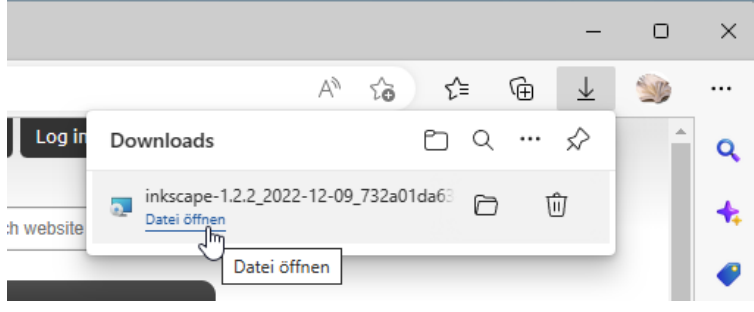

**Abb. 1.7:** Es geht los!

#### **Hinweis**

Bei Inkscape handelt es sich um Open-Source-Software und eine Gemeinschaftsarbeit aller Mitglieder der Inkscape-Community. Wie Sie deren Webseite entnehmen können, braucht es viel Zeit, Wissen, Fertigkeiten, Motivation und Leidenschaft von vielen Einzelpersonen in der Gemeinschaft. Und natürlich lebt eine solche Gemeinschaft davon, dass möglichst viele mitmachen. Falls Sie jetzt denken, dass es nichts für Sie wäre, weil Sie gar nicht programmieren können, ist das kein wirkliches Problem. Eine finanzielle Unterstützung über die Donate-Schaltfläche ist selbstverständlich möglich. Aber auch, wenn Sie nicht über ausreichend Geld verfügen, gibt es bestimmt einen Weg, beim Inkscape-Projekt mitzumachen. Schauen Sie mal auf der Homepage nach.

Der eigentliche Installationsvorgang kann je nach Betriebssystem ein bisschen abweichen. Er ist recht kurz, dialoggesteuert und Sie müssen nur den Anweisungen folgen. Lediglich das Aussehen unterscheidet sich – betriebssystembedingt – ein wenig voneinander (siehe Abbildung 1.8).

Ist das erledigt, können Sie im Prinzip – vielleicht haben Sie sich einen Link auf den Desktop legen lassen oder aktivieren im Schlussfenster das Kontrollkästchen Inkscape ausführen – sofort loslegen.

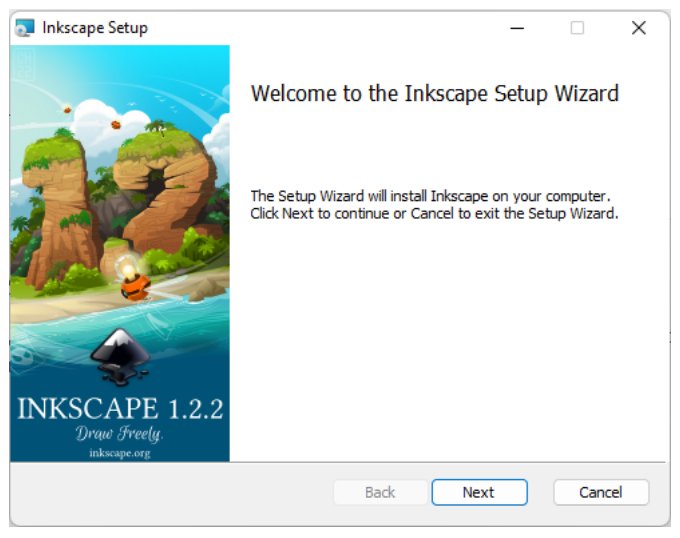

**Abb. 1.8:** Es geht los!

Das Ihnen vorliegende Buch wurde mit der Windows-Version auf einem Windows-11-Rechner erstellt und dementsprechend finden Sie Abbildungen von einem Windows-PC-System.

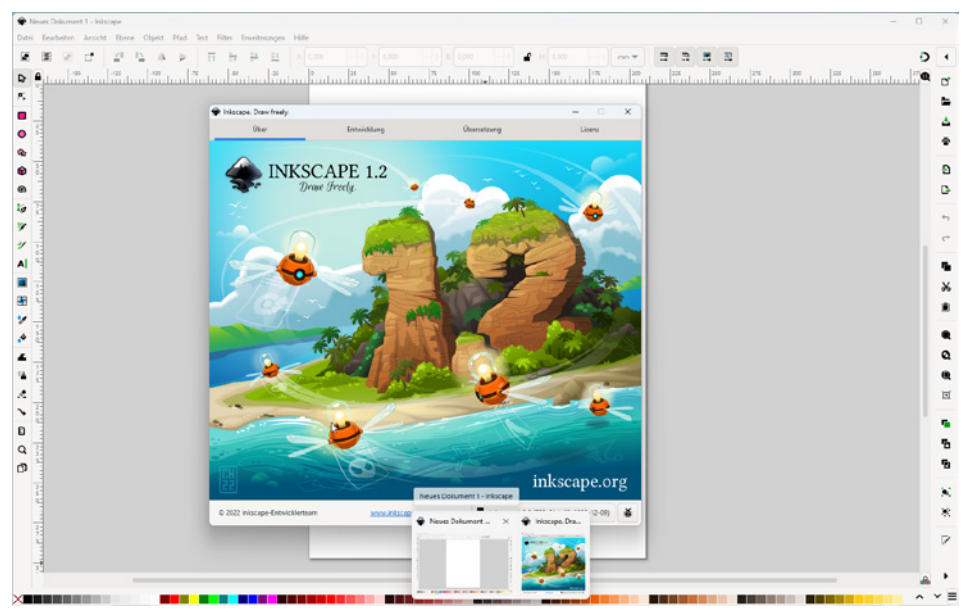

**Abb. 1.9:** Inkscape auf einem Windows-11-System

Das Betriebssystem spielt eigentlich keine Rolle und mit den kleinen Abweichungen sollte man eigentlich klarkommen. So arbeiten die allermeisten Linux-Distributionen ähnlich wie Windows, sodass hier fast keine Unterschiede auftreten. Und recht oft wird bei einigen Linux-Distributionen Inkscape gleich mitgeliefert, sodass es gleich mitinstalliert wurde und Sie sofort loslegen können. Für alle Linux-Distributionen gibt es zudem auf der Webseite den Quellcode und auf Launchpad ein Personal Package Archives (PPA) für Ubuntu und seine Derivate. Wer unter Linux nicht selbst kompilieren oder das PPA verwenden kann/möchte, sollte das Paket, das von seiner Distribution zur Verfügung gestellt wird, nehmen.

Sollten Sie mit einem Mac arbeiten, so unterscheiden sich die gezeigten Abbildungen im Wesentlichen durch das Apple-typische Aussehen. Die Menüs befinden sich in der Mac-Menüleiste und die Fenster zeigen sich in der Mac-typischen Darstellung. Bei der Bedienung müssen Sie als Apple-Anwender lediglich darauf achten, statt der nicht existierenden (Strg)-Taste die (Apfel)-Taste (und nicht die (Ctrl)-Taste) und für die (Alt)- im Regelfall die (Wahl)-Taste zu verwenden.

## **1.6 Wie startet man durch?**

Sie haben das Programm schon gestartet und möchten gleich loslegen? Wie bei jedem ersten Mal kann es gewiss nicht schaden, wenn Sie sich zunächst einmal mit der neuen Arbeitsumgebung, dem grundlegenden Aufbau des Programms und der Arbeitsweise vertraut machen.

Das Starten und Beenden unterscheidet sich je nach verwendetem Betriebssystem ein wenig.

Verwenden Sie Windows 11, klicken Sie zunächst auf die Schaltfläche Alle Apps, um an die entsprechende Liste zu gelangen. Klar könnten Sie jetzt die Bildlaufleiste bis I scrollen, doch es geht schneller. Klicken Sie einfach auf den einen Buchstaben, damit das Alphabet angezeigt wird. Mit dem folgenden Klick auf den Buchstaben I gelangen Sie sofort zum entsprechenden Eintrag, der bei der Installation des Programms angelegt wurde.

Alternativ können Sie aber auch einfach die Suchleiste verwenden oder gleich die (Win)-Taste betätigen und dann mindestens Ink eingeben. Windows sucht nach der höchsten Übereinstimmung und Sie können dann sofort das Suchergebnis mit  $\leftrightarrow$  bestätigen.

Arbeiten Sie mit einem Mac, schauen Sie, ob sich das Programmsymbol im Dock befindet. Falls nicht, dann finden Sie es in der Auflistung der Programme im Finder und können es einfach dorthin ziehen. Bei einem Linux-System erhalten Sie im Regelfall einen entsprechenden Eintrag im Start-Menü. Je nach System genügt ein Klick auf die Schaltfläche bzw. das Icon und schon kann es losgehen. Nach dem Start erscheint die Arbeitsoberfläche der Software und Sie werden sicherlich voller Ungeduld gleich loslegen wollen.

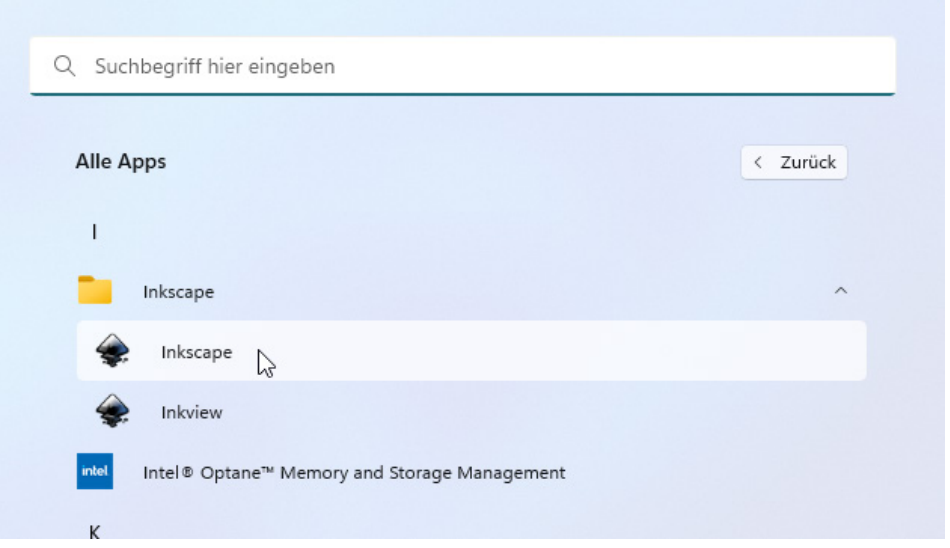

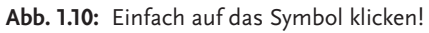

In jedem Fall erhalten Sie zunächst einen Willkommensbildschirm.

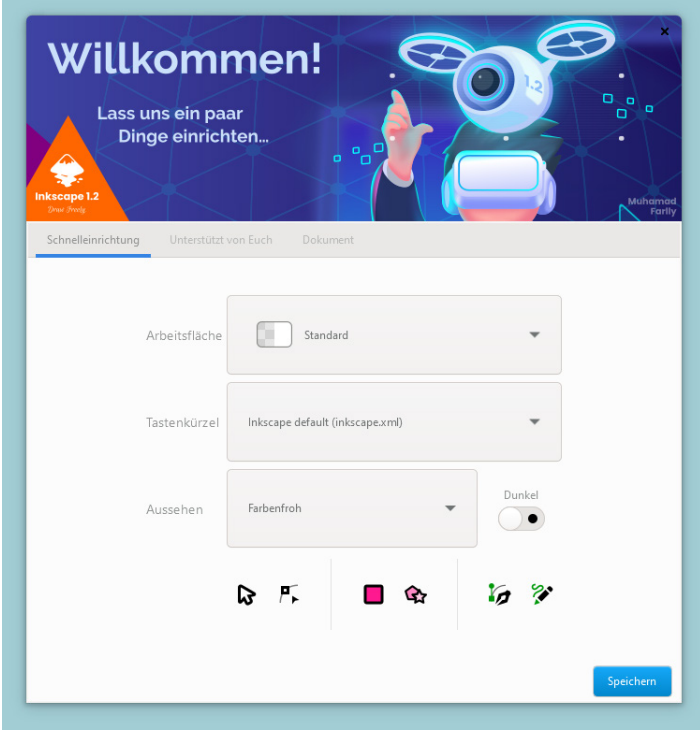

**Abb. 1.11:** Der Willkommensbildschirm

#### **Hinweis**

Sollte der Willkommensbildschirm nicht erscheinen, wurde er vermutlich deaktiviert oder Sie hatten ihn über die Schliessen-Schaltfläche weggeklickt. Sie können ihn im Dialog Einstellungen (Menü Bearbeiten) in der Kategorie Benutzeroberfläche|Fenster über das Kontrollkästchen Willkommensdialog anzeigen im Bereich Verschiedenes erscheinen lassen.

Dieser Dialog enthält drei Registerkarten: SCHNELLEINRICHTUNG, UNTERSTÜTZT von Euch und Dokument.

Mithilfe der Optionen der Registerkarte Schnelleinrichtung können Sie Inkscape besser an Ihre Bedürfnisse anpassen.

Die Schaltfläche Arbeitsfläche ermöglicht Ihnen, das Aussehen des Hintergrundes nach Ihrem Gusto zu gestalten.

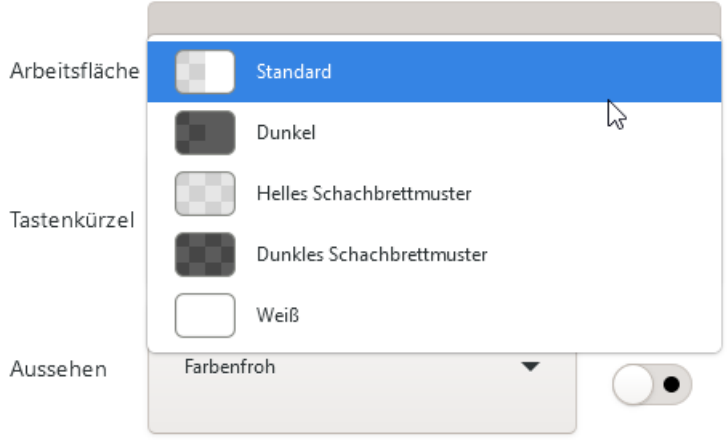

**Abb. 1.12:** Wie soll die Arbeitsfläche aussehen?

Sind Sie Umsteiger von einem anderen Programm oder mit den Tastenkürzeln eines anderen Programms vertraut, können Sie nachschauen, ob Ihr Programm sich in der Liste Tastenkürzel befindet.

Durch Auswählen des entsprechenden Eintrags können Sie anschließend innerhalb von Inkscape auf die Ihnen vertrauten Tastenkombinationen zurückgreifen.

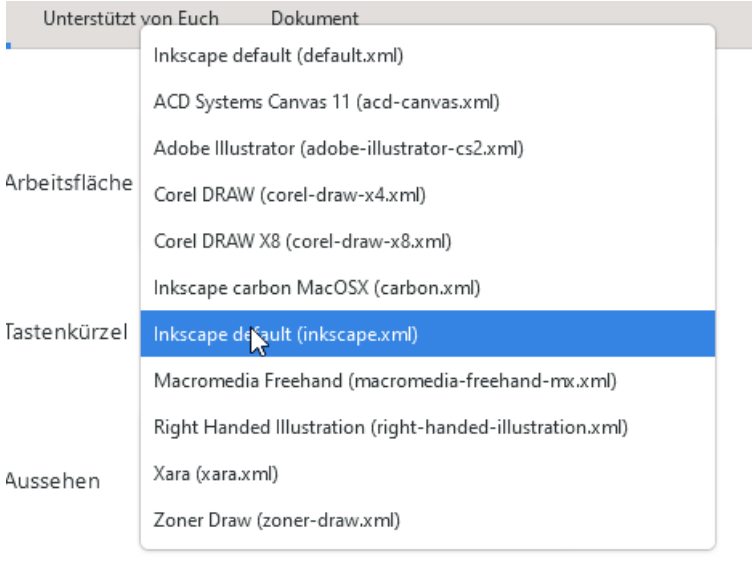

Die Optionen der Schaltfläche Aussehen ermöglichen Ihnen, Ihr Arbeitsumfeld entsprechend Ihren Vorstellungen einzurichten. Vielleicht haben Sie das klassische Inkscape-Design lieb gewonnen oder probieren doch eher mal die farbenfrohe Variante durch. Und schließlich können Sie mit dem Schieberegler Dunkel zwischen der standardmäßigen Darstellung von Inkscape auf den dunklen Modus wechseln.

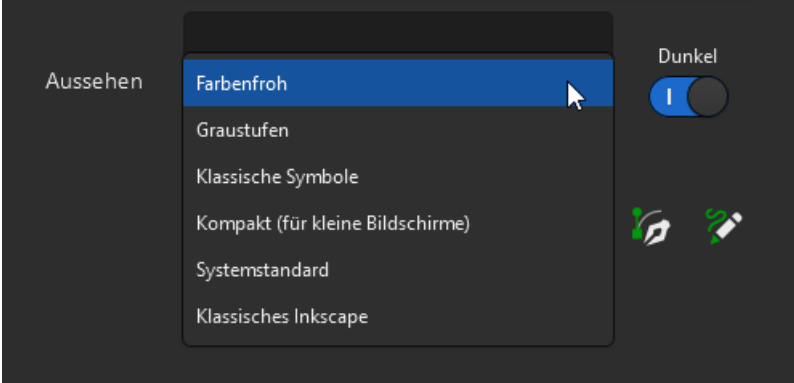

**Abb. 1.14:** Oder vielleicht doch lieber das dunkle Aussehen?

Am Ende gilt jedoch eines in jedem Fall: Änderungen müssen Sie durch Anklicken der Schaltfläche SPEICHERN bestätigen.

**Abb. 1.13:** Ist Ihr Programm dabei?

Spätestens in diesem Fall gelangen Sie auf die Registerkarte Unterstützt von Euch. Auf dieser Registerkarte erfahren Sie, wie Sie Inkscape mit Ihrer Zeit oder Ihrem Geld unterstützen können, damit die nächste Inkscape-Version noch besser wird.

#### **Hinweis**

Die Registerkarte Dokument wird im folgenden Kapitel behandelt.

An dieser Stelle sollten Sie einmal das Programm beenden. Das geht wie gewohnt über die Schliessen-Schaltfläche am rechten Rand (bzw. beim Mac auf der linken Seite) der Titelleiste, durch Aufruf der Menüfolge DATEI|BEENDEN oder schneller mit (Strg) + (Q) bzw. beim Mac mit (Cmd) + (Q)).

## **1.7 Welche Elemente enthält die Benutzeroberfläche?**

Am Anfang ist es hilfreich, wenn Sie sich zunächst einmal mit der neuen Arbeitsumgebung vertraut machen. Auf dieser befinden sich alle wichtigen Elemente, die Ihnen in Zukunft immer wieder begegnen werden. Die Menüführung von Inkscape ist recht übersichtlich: Alle wichtigen Funktionen sind in sogenannte Funktionsleisten zusammengefasst.

Haben Sie sich dazu entschieden, im Willkommensdialog das Kontrollkästchen Jedesmal anzeigen auf der Registerkarte Dokument zu deaktivieren, präsentiert sich Inkscape bei jedem Neustart zunächst mit einem neu angelegten (und noch nicht gespeicherten) Dokument, sodass Sie sofort loslegen könnten.

Haben Sie sich dazu entschieden, den WILLKOMMENSDIALOG beizubehalten, klicken Sie an dieser Stelle einmal auf die Schaltfläche Neues Dokument. Sie finden sie am unteren Bildschirmrand der Registerkarte Dokument.

Zunächst sollten Sie sich den Bildschirm etwas genauer anschauen:

Neben den üblichen Bestandteilen eines Fensters fallen Ihnen sicherlich sofort ein paar nicht alltägliche Elemente auf.

#### **Hinweis**

Falls das ein oder andere Element auf Ihren Schirm fehlen sollte, können Sie es über die Menüfolge Ansicht Anzeigen/Ausblenden durch Aktivierung des entsprechenden Kontrollkästchens wieder auf den Schirm holen.

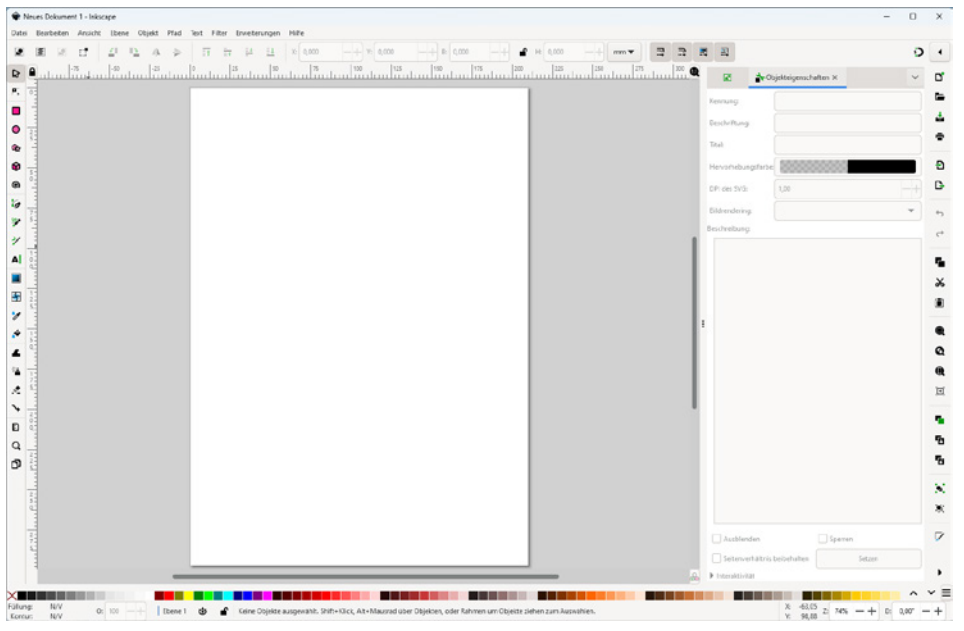

**Abb. 1.15:** Der Arbeitsbildschirm von Inkscape beim ersten Start

Zentral in der Mitte finden Sie das Zeichenblatt. Möchten Sie es verschieben, können Sie wie gewohnt die Rollbalken am rechten und unteren Bildschirmrand verwenden. Einfacher geht es allerdings, wenn Sie eine Maus mit einem Scrollrad Ihr Eigen nennen. In diesem Fall verschiebt einfaches Drehen die Zeichenfläche in vertikaler Richtung. Soll es in horizontaler Richtung gehen, halten Sie zusätzlich die  $\lceil \theta \cdot \rceil$ -Taste gedrückt.

Noch einfacher geht das komplette, freie Verschieben. Dazu halten Sie die (Leer)- Taste gedrückt und ziehen mit der Maus in die gewünschte Richtung. Zum Skalieren der Zeichenfläche – ohne das Zoomwerkzeug (Zoomfaktor vergrössern oder verringern) zu verwenden – halten Sie dagegen die  $\lceil \text{Strg} \rceil$ -Taste, während Sie am Scrollrad drehen. Alternativ können Sie auch die Tasten (+) bzw. (-) verwenden. Praktisch sind die festgelegten Werte des Ziffernblocks: So zoomen Sie mit der (5) auf die Seite, mit der (4) auf die gesamte Zeichnung und über die (3) auf das ausgewählte Objekt.

#### **Tipp**

Falls Sie die Rollbalken vermissen: Über die Tastenkombination  $\lceil \text{Strg} \rceil + \lceil \text{B} \rceil$ können diese aus- und eingeblendet werden.

Manchmal ist es praktisch, ein zweites Zeichenblattfenster zu haben. Dieses ermöglicht Ihnen, die Dinge aus verschiedenen Winkeln zu betrachten. So betrachten Sie die Details in dem einen Fenster in vergrößerter Darstellung, während Sie im anderen Fenster die Änderungen in der Originalgröße sehen. In einem solchen Fall rufen Sie das zweite Fenster über die Menüfolge Ansicht Fenster duplizieren auf.

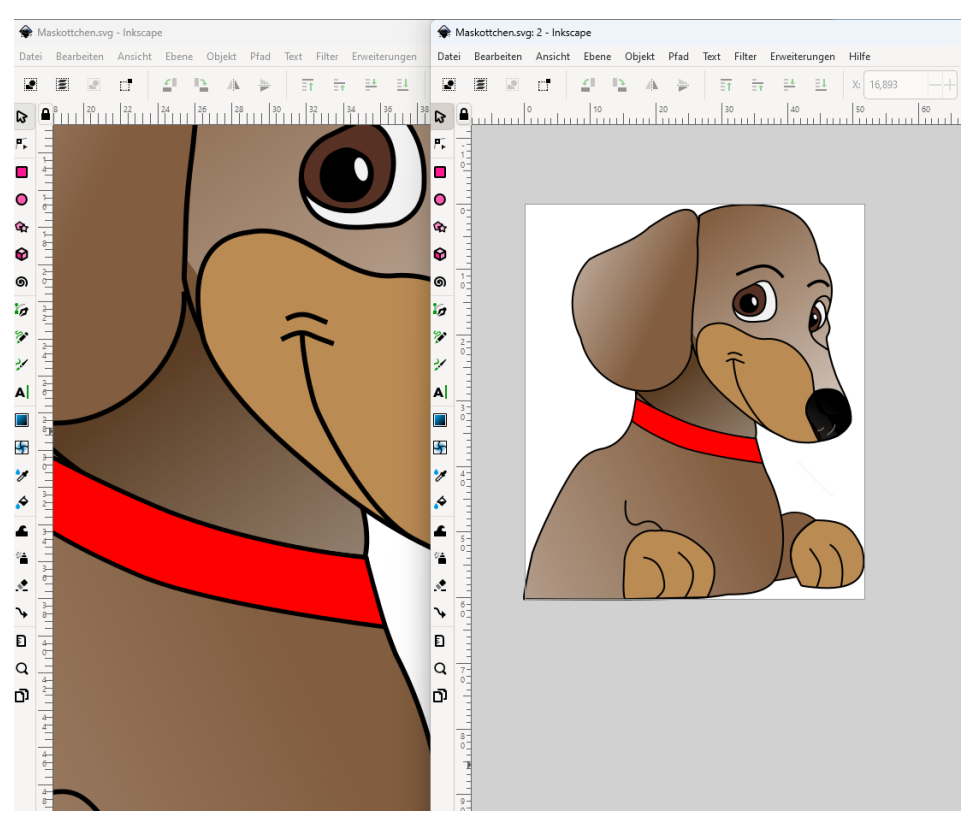

**Abb. 1.16:** Die gleiche Datei in einer duplizierten Ansicht

#### **Tipp**

Unter Windows 10/11 können Sie die Snap-Funktion einsetzen. Mithilfe der Tastenkombination  $\boxed{\text{Win}} + \boxed{\leftarrow}$  bzw.  $\boxed{\rightarrow}$  platzieren Sie schnell die Fenster nebeneinander.

Gestalten Sie Icons mit dem Programm, sollten Sie die Ansicht Symbolvorschau verwenden, die Sie bei der Bearbeitung von Icons durch Darstellung in Icon-typischen Größen (16 x 16, 24 x 24, 32 x 32, ...) unterstützt.

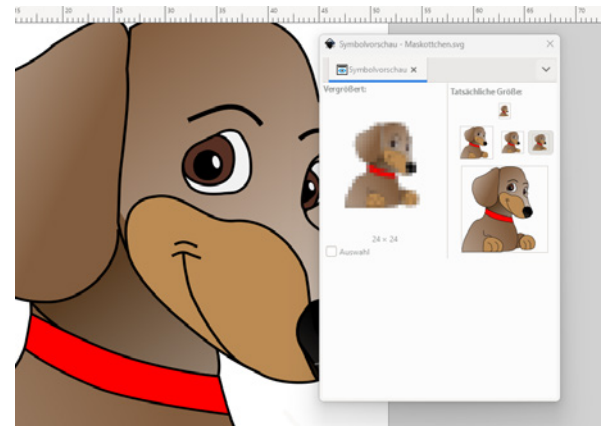

**Abb. 1.17:** Die Ansicht Symbolvorschau

Um das Hauptfenster herum finden Sie die Elemente, die Sie beim Arbeiten begleiten werden. Diese werden Sie im Folgenden näher kennenlernen.

## **1.8 Titelleiste**

Die Titelleiste bietet Ihnen zahlreiche Informationen zu dem gerade ausgewählten Foto. Hier finden Sie Angaben über den Dateinamen (neues Dokument gefolgt von einer Nummer, wenn Sie noch nicht gespeichert haben) und von einem Bindestrich getrennt den Programmnamen.

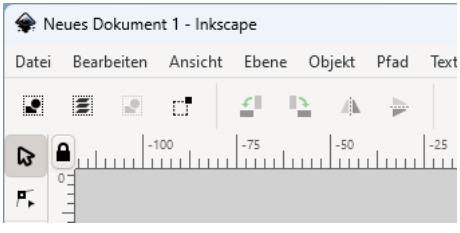

**Abb. 1.18:** Die Angaben der Titelleiste

Auf der rechten Seite befinden sich die üblichen Schaltflächen: Minimieren, Maximieren und Schliessen.

## **1.9 Menüleiste**

Unmittelbar darunter befindet sich das übliche Menü mit allen Befehlen, die das Programm zu bieten hat, und das Ihnen den Zugriff auf alle Optionen ermöglicht.

Wenn Sie etwas länger auf einem Menüpunkt verweilen, erhalten Sie in einer schwarzen QuickInfo eine Erläuterung.

#### **Tipp**

Bei den Einträgen auf der rechten Seite handelt es sich um die Shortcuts, mit denen Sie die Befehle rascher aufrufen können. Eine Liste mit den interessantesten Shortcuts, auch Tastenkürzel genannt, finden Sie weiter unten in diesem Kapitel.

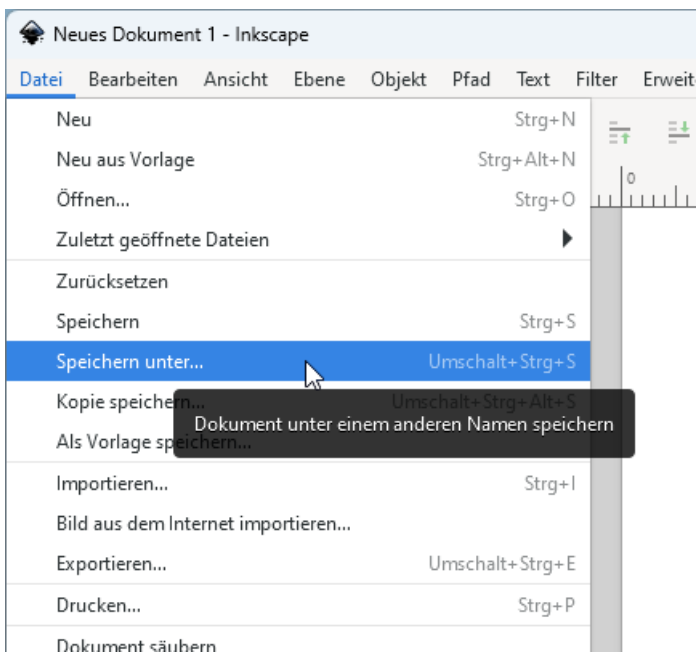

**Abb. 1.19:** Die Menüleiste

## **1.10 Werkzeugleiste**

Auf der linken Seite des Programmfensters finden Sie die sogenannte Werkzeugleiste. Darauf befinden sich alle Werkzeuge, die Sie zur Bildbearbeitung benötigen. Von dieser Leiste aus beginnen alle Aktionen. Je nachdem, welche Sie dabei durchführen möchten, müssen Sie vorher das benötigte Werkzeug an dieser Stelle auswählen. Einige Werkzeuge dienen dabei zum Auswählen, Bearbeiten und Verändern von Grafiken, während andere zum Malen und Zeichnen oder zur Texteingabe vorgesehen sind. Den verschiedenen Werkzeugen ist jeweils ein Symbol zugeordnet, mit dem man es rasch wiedererkennen kann. Zudem erscheint ein kleiner Hinweis, der Ihnen anzeigt, was sich hinter der Schaltfläche verbirgt.

Zudem finden Sie oft einen Tipp, wie man das Werkzeug schneller aktivieren kann. So könnten Sie im Beispiel der vorherigen Abbildung die Schaltfläche rasch über die Tastatur durch einfaches Betätigen der Taste (S) aktivieren.

Ein Werkzeug können Sie durch einen einfachen Mausklick auswählen.

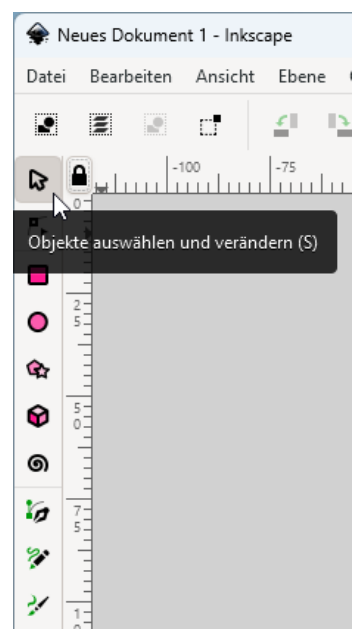

**Abb. 1.20:** Jedes Werkzeug verfügt über eine Erklärung.

### **Tipp**

Ist ein Werkzeug gewählt ist, kann durch Betätigen der (Leer)-Taste das Werkzeug Objekte auswählen und verändern aktiviert werden. Das erneute Betätigen der (Leer)-Taste bringt Sie zu dem ursprünglich ausgewählten Werkzeug zurück.

Ein ausgewähltes Werkzeug erkennen Sie daran, dass es hervorgehoben dargestellt wird. Konkret stehen Ihnen folgende Werkzeuge zur Verfügung:

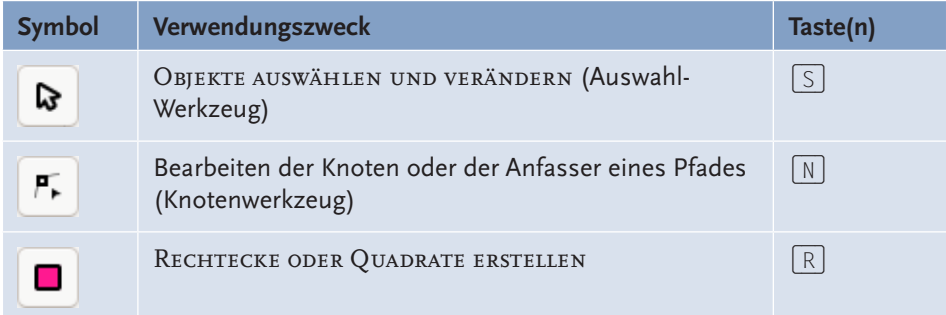

#### **Kapitel 1**

Was sollte man zunächst wissen?

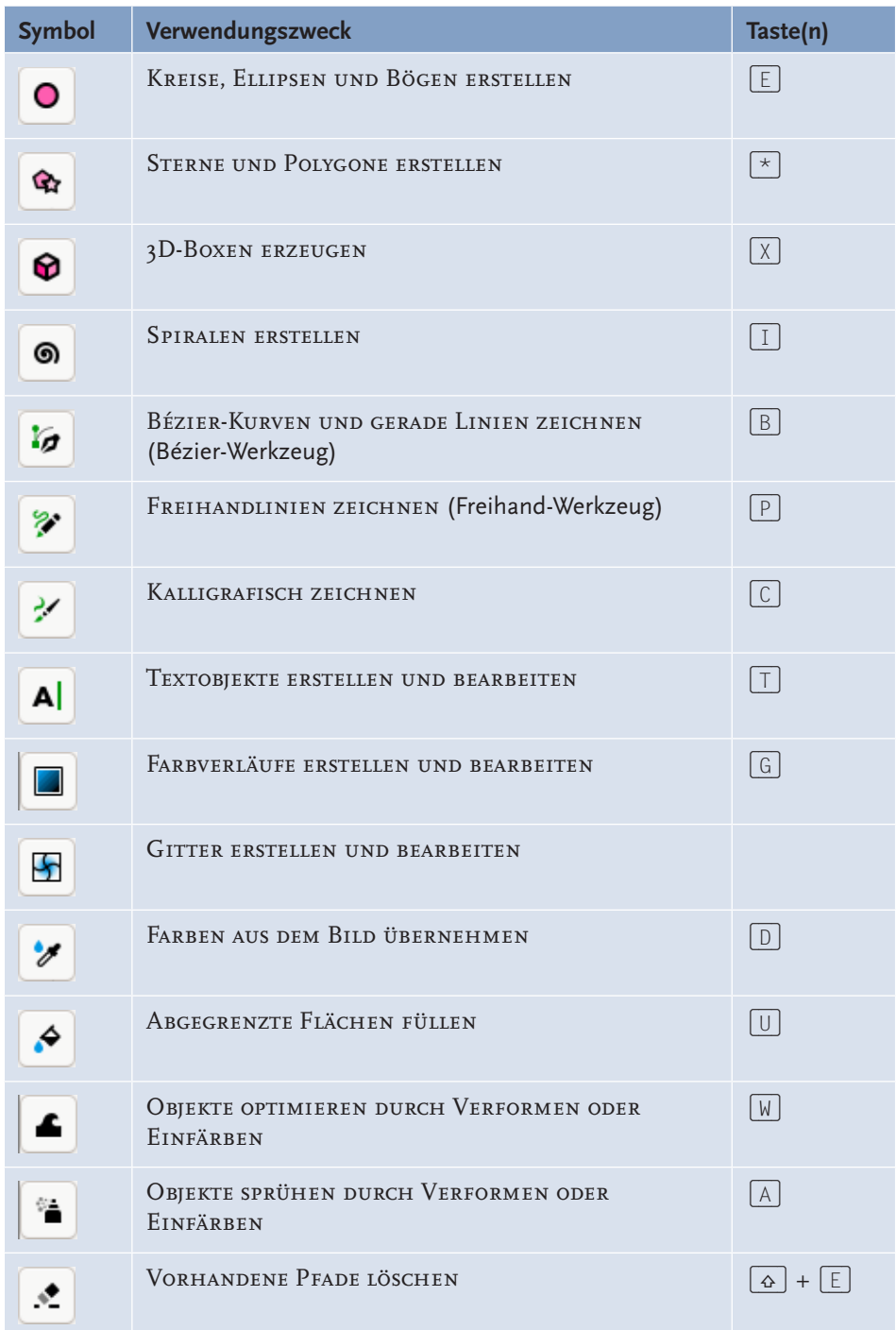

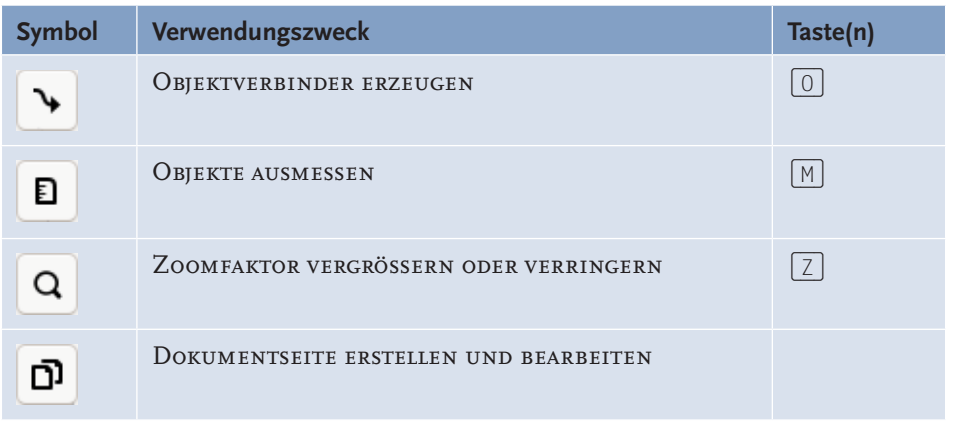

#### **Hinweis**

Verzagen Sie nicht angesichts der Menge der Werkzeuge. In diesem Buch lernen Sie nach und nach die wichtigsten und deren Arbeitsweise kennen. Alles andere erschließt sich im Laufe der Zeit.

Wenn Sie die Werkzeugleiste etwas kompakter darstellen möchten, zeigen Sie auf die Trennlinie zwischen der Werkzeugleiste und der Arbeitsfläche. Sobald der Doppelpfeil erscheint, können Sie die Leiste auf die gewünschte Breite – etwa in zwei Spalten – bringen.

| ß                          | ۴.            |  |
|----------------------------|---------------|--|
| □ ○                        |               |  |
| ✿                          | ାତ            |  |
| ෧                          |               |  |
| 'ø                         | $\gg$         |  |
| رڊ                         | A             |  |
| Ø.                         | $\frac{1}{2}$ |  |
| $\boldsymbol{\mathscr{F}}$ | ≁             |  |
| £                          | ٠.            |  |
| $\Phi$                     | ↘             |  |
| Đ                          | $\alpha$      |  |
| බ                          |               |  |

**Abb. 1.21:** Die Werkzeugleiste verbreitern

## **1.11 Werkzeugeinstellungsleiste**

Unterhalb der Menüleiste befindet sich die sogenannte Werkzeugeinstellungsleiste, mit der Sie wichtige Einstellungen für die ausgewählten Werkzeuge vornehmen können.

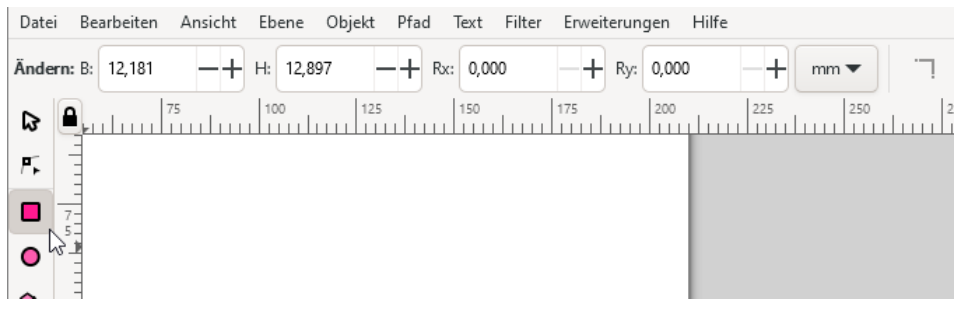

Abb. 1.22: Die Eigenschaften des Werkzeugs RECHTECKE UND QUADRATE ERSTELLEN

Diese Leiste enthält die Befehle, die sich auf das aktive Werkzeug oder Objekt beziehen. Die Auswahl eines Werkzeugs hängt unmittelbar mit dem Aussehen der Leiste zusammen. Wenn Sie ein Werkzeug (beispielsweise das Werkzeug Rechtecke und Quadrate erstellen) auswählen, ändern sich dementsprechend die dort angezeigten Optionen, da sich die Leiste an das ausgewählte Werkzeug anpasst. Diese Arbeitsweise wird als kontextsensitiv bezeichnet und erlaubt das sehr schnelle und vor allem sehr exakte Bearbeiten der verschiedenen Objekte. Der Umfang dieser Leiste hängt dabei von dem gewählten Werkzeug ab. So können Sie bei einigen Werkzeugen nur bestimmte Optionen wählen, während Sie bei anderen werkzeugspezifische Einstellungen vornehmen können.

## **1.12 Befehlsleiste**

Auf der rechten Seite befindet sich die Befehlsleiste.

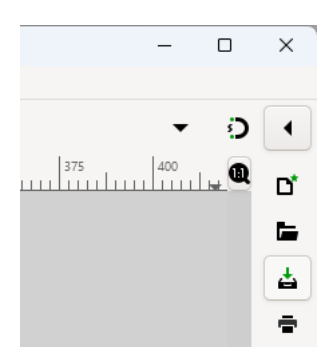

**Abb. 1.23:** Die Befehlsleiste